# *BlackVue Over The Cloud (Quick Starting Guide)*

## **Registering New Cloud Account**

How to register a new cloud account.

A) Run the App and select **BLACKVUE CLOUD.**

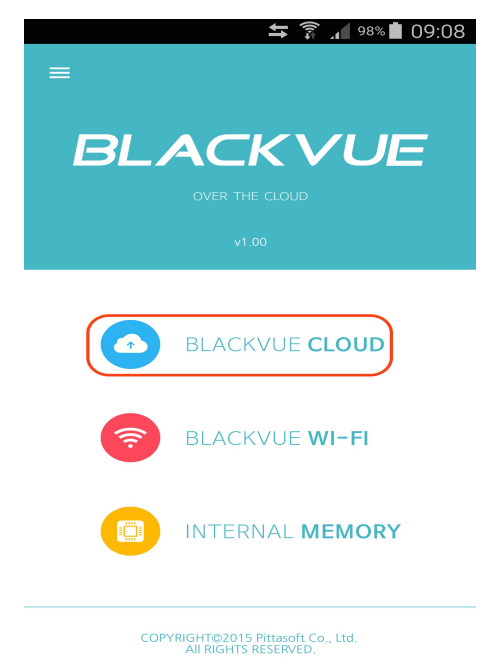

#### B) Select -> **Create Account.**

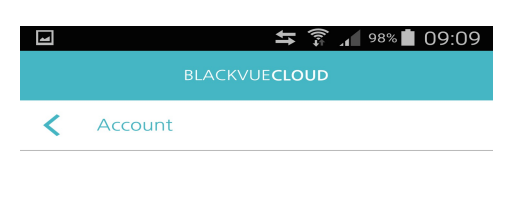

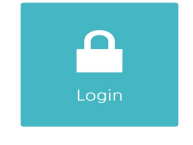

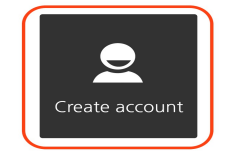

C) Enter your email and desire password and select -> **Create Account.**

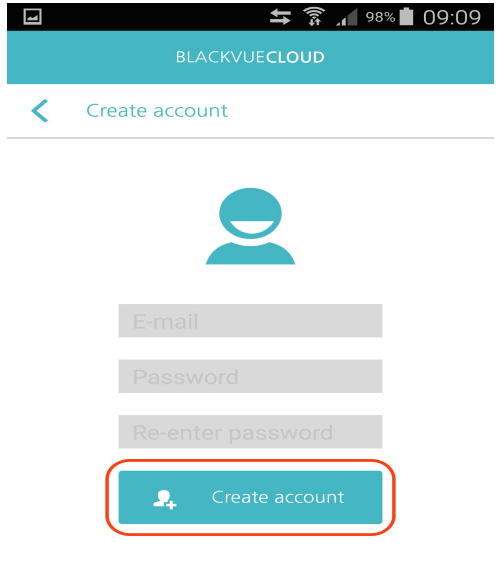

D) Read and accept the Terms Of App Service and Privacy Policy by clicking on the check box and clicking on the Terms Of Service Icon.

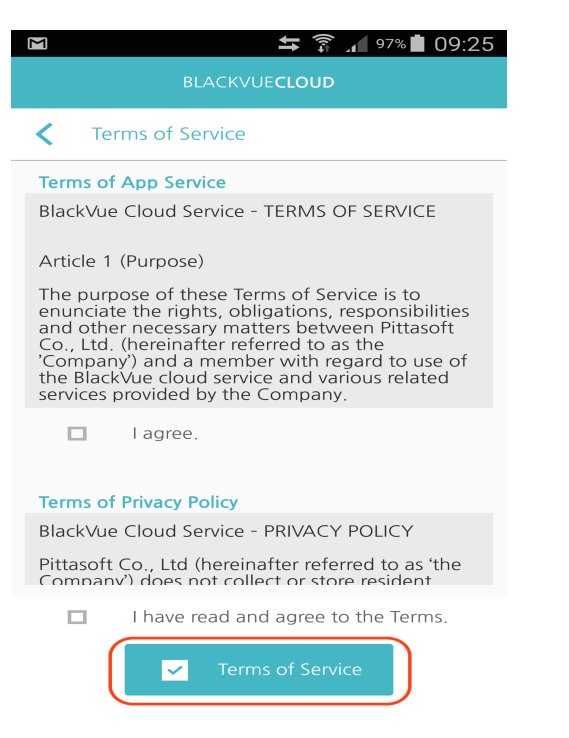

E) An email will be send to your registered email address. Press do follow the instruction on your email to confrm your registration.

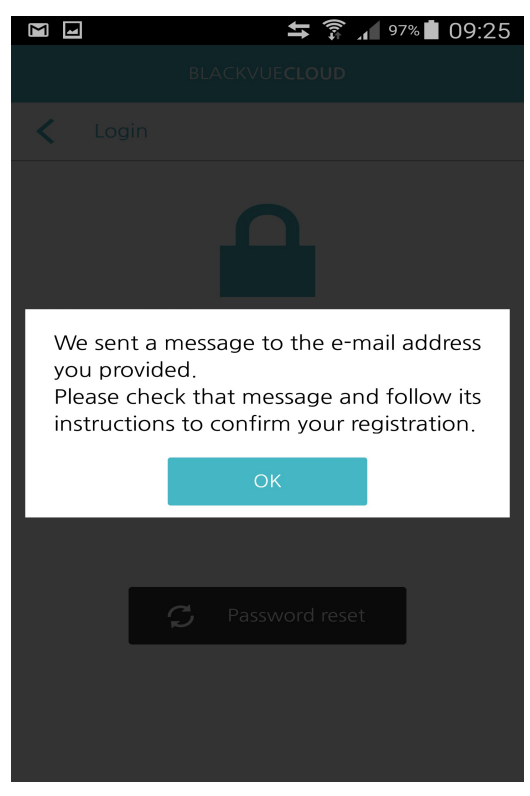

## **Registering Camera to cloud**

By registering BlackVue installed in your car to the login account, you can view camera videos and receive event notifcations.

- **1.** Run the App and select **BLACKVUE CLOUD**.
- **2.** Select -> **Register new camera -> QR code**.
- **3.** When the video recording screen appears, ensure that the QR code attached on the mount is visible.
- **4.** When the QR code is read, press **Registration.**

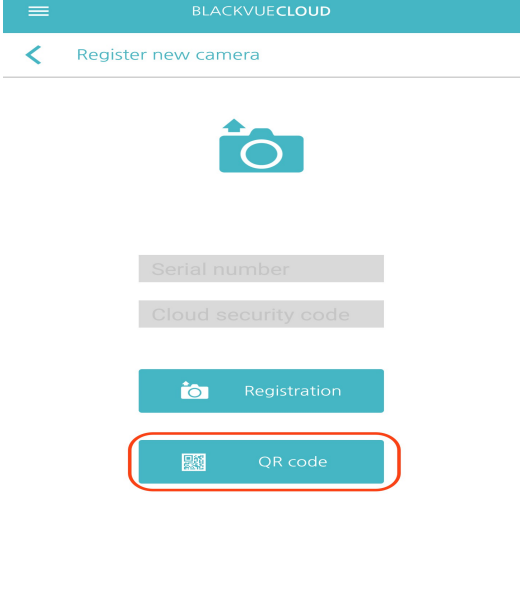

'QR Code' is a registered trademark of Denso Wave Incorporated

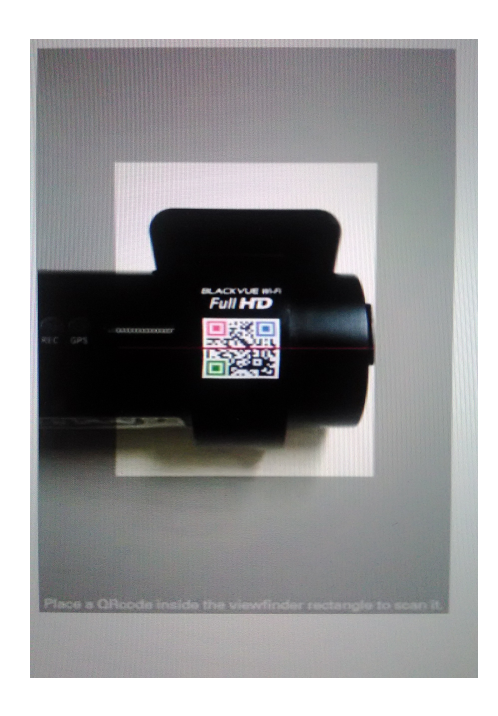

#### **Note**

- You can register the camera by photographing the QR code or typing the product serial number and the Cloud security code.
- If you cannot fnd or lost the QR code, please refer to **"BlackVue Over The Cloud Compatibility For BlackVue DR650GW Series".**
- Before you can use BLACKVUE CLOUD, you must connect BlackVue to a mobile hotspot.

## **How to connect your BlackVue to a hotspot?**

In order to enjoy BlackVue Over the Cloud, you must set up your BlackVue to connect to a Wi-Fi hotspot. This hotspot can be your home Wi-Fi, a mobile Wi-Fi hotspot or your car's embedded connection. Once you are done, you will be able use your BlackVue Over the Cloud account to connect to your BlackVue from anywhere, anytime.

**1.** With your BlackVue on and your hotspot in range, go to BLACKVUE WIFI. On iOS: connect through your device's Settings/Wi-Fi menu, then skip steps 2 and 3.

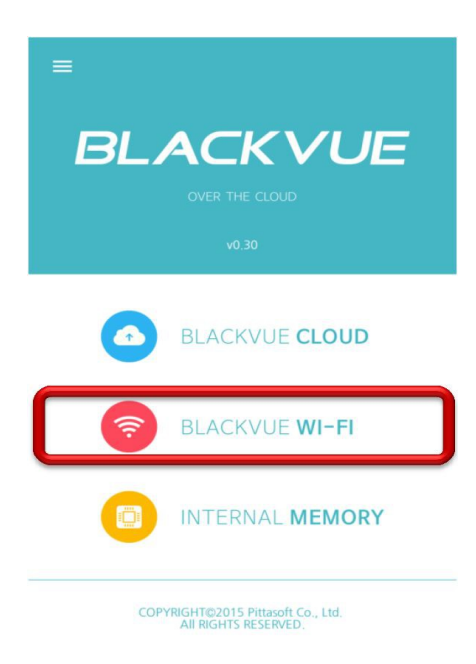

**2.** Select your BlackVue from the list of available devices.

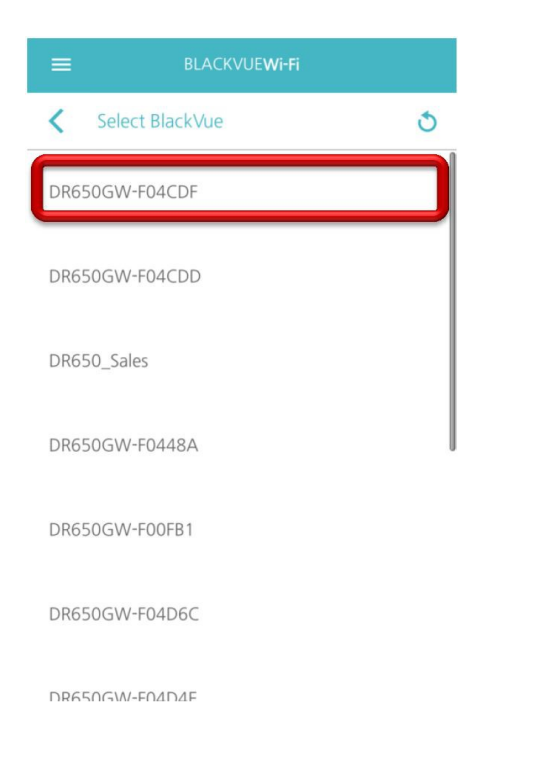

### *3.* Enter the BlackVue's password (by default: **blackvue**).

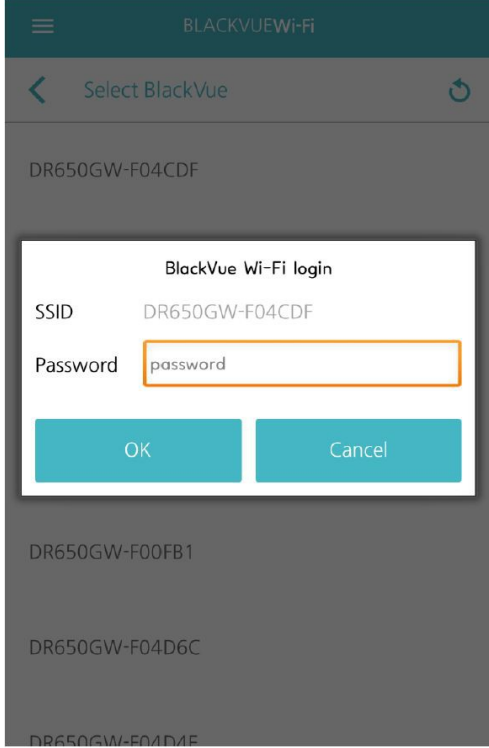

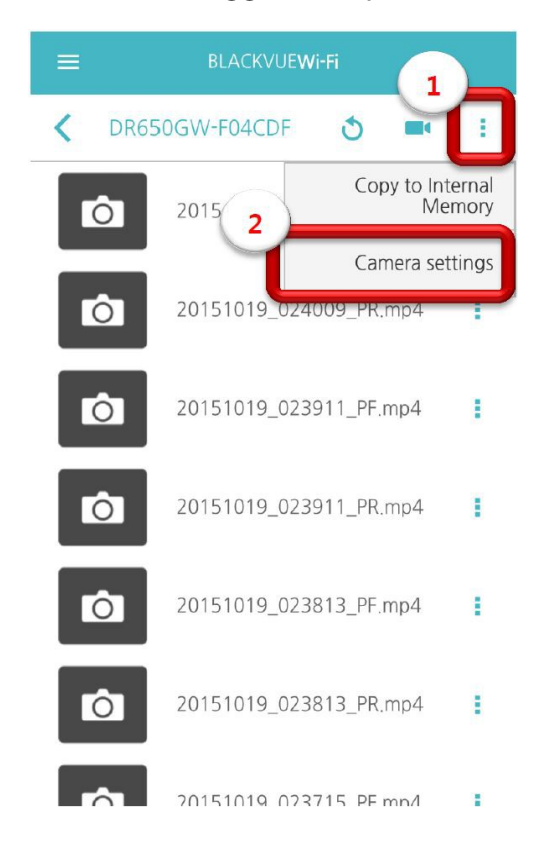

**4.** Once logged in, tap the "..." icon in the top right corner and go to Camera settings

#### **5.** Select Firmware settings.

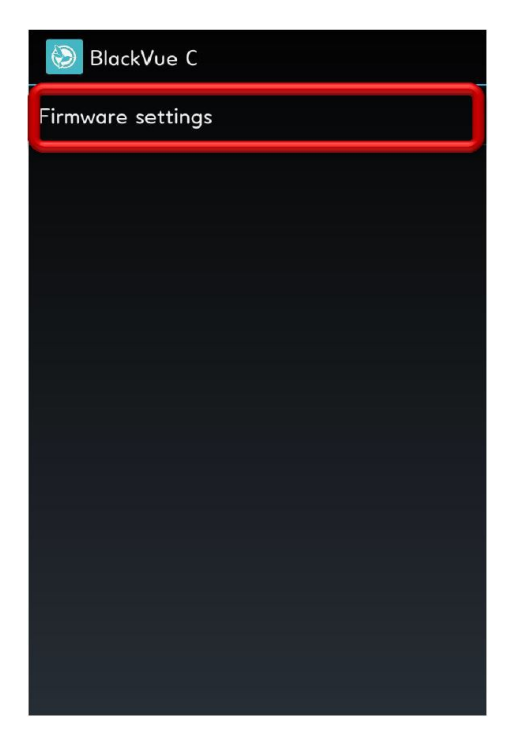

### **6.** Select Cloud settings.

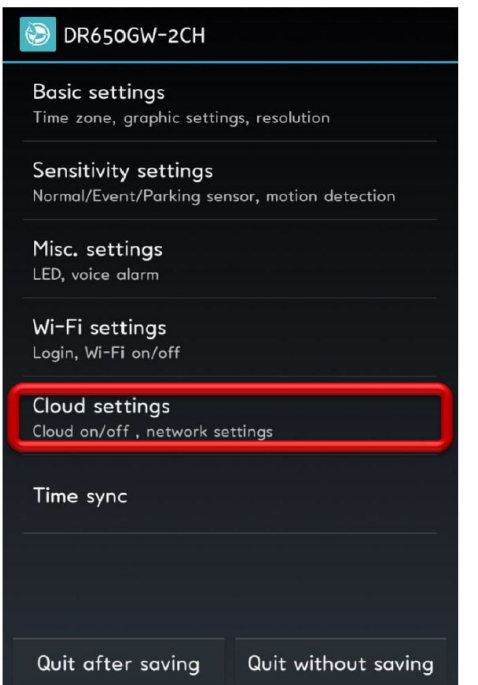

# **7.** Select Cloud service hotspot settings.

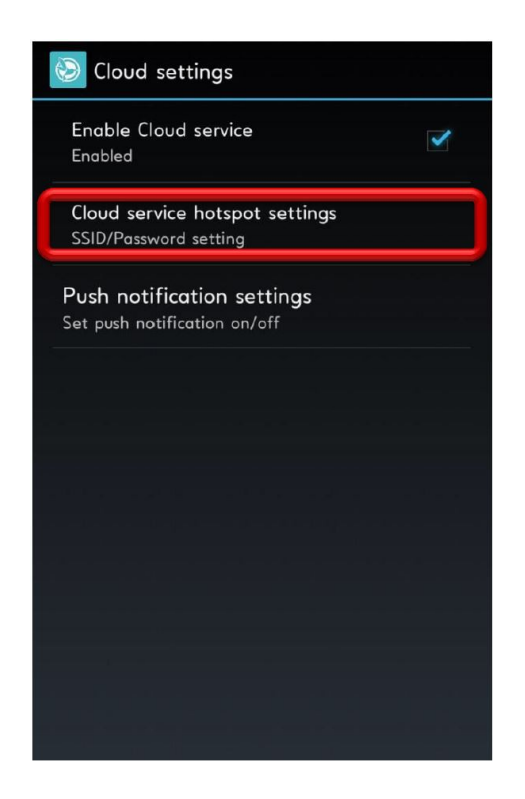

**8.** Select your hotspot from the list and enter its password, then tap OK.

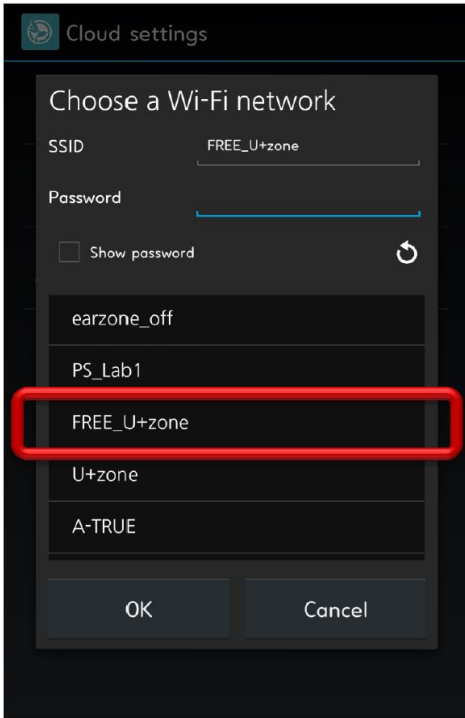

#### **9.** Make sure to select QUIT AFTER SAVING.

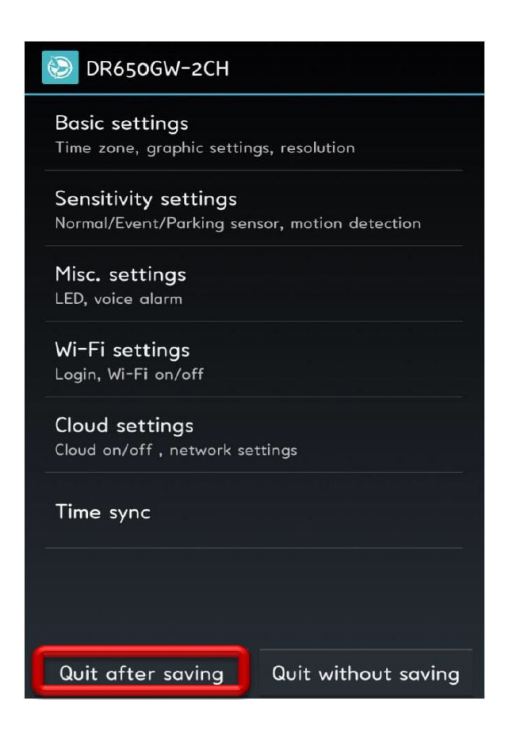

**10.** Camera will now reboot.

*11.* Camera will prompt "Cloud Access On" and wif led will start blinking when BlackVue is connected to cloud services)

> *Wow! Gadgets Pte. Ltd. Address: 8, Boon Lay Way, #04-02, Tradehub 21, Singapore 609964 Hotline: (65) 6100 WOW1[/ 6100 9691](tel:%206100%209691) Email: [sales@wowgadgets.com.sg](mailto:sales@wowgadgets.com.sg)*

> > *Updated: 30 Oct 2015 Version: 1.00*